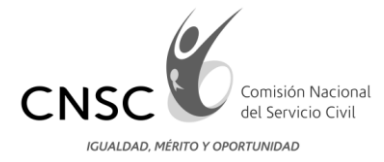

# **COMISIÓN NACIONAL DEL SERVICIO CIVIL**

# **CONVOCATORIA 318 DE 2014 AGENCIA NACIONAL DE MINERÍA**

**GUIA DE ORIENTACION PARA EL USO DEL APLICATIVO DE VERIFICACIÓN DE REQUISITOS MÍNIMOS**

**Bogotá, D.C. SEPTIEMBRE de 2014**

**Línea Nacional CNSC 019003311011**

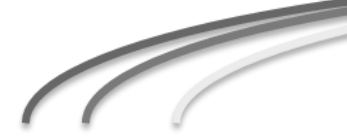

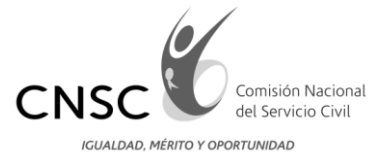

# Contenido

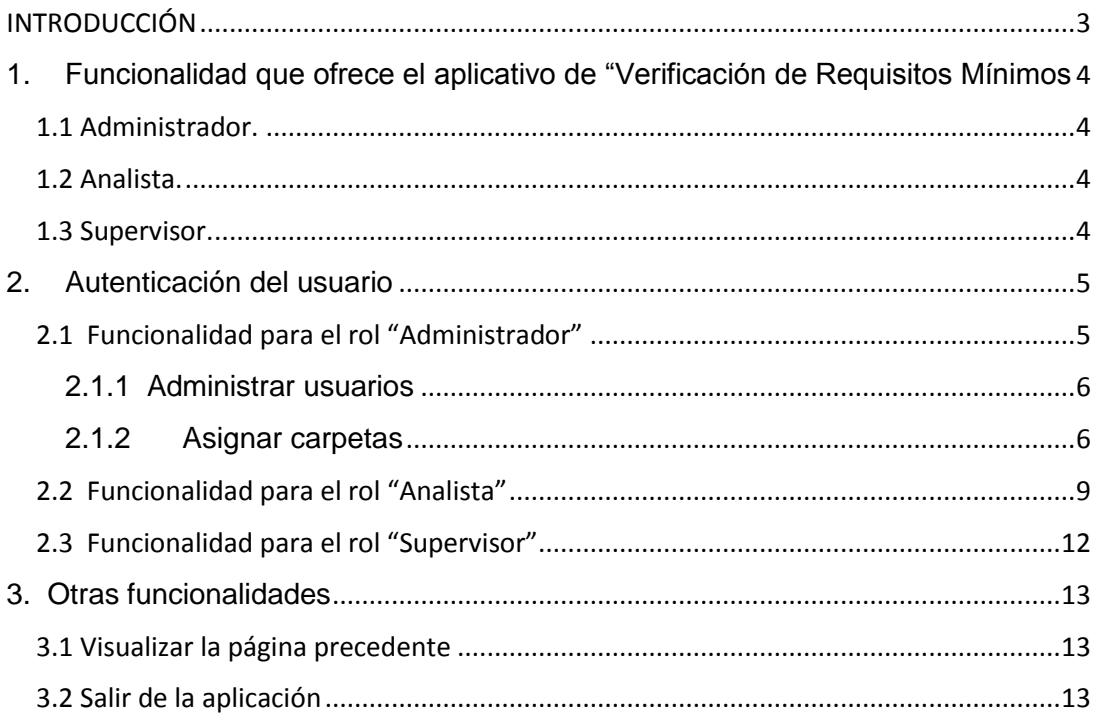

Línea Nacional CNSC 019003311011

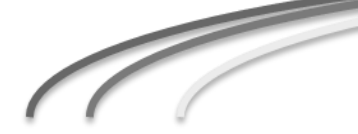

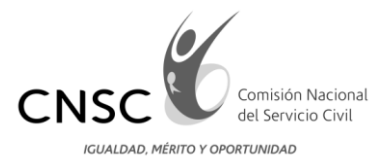

#### INTRODUCCIÓN

<span id="page-2-0"></span>En la presente guía se describen las generalidades que deben ser tenidas en cuenta por los usuarios que utilizarán la aplicación, las cuales se agrupan en varios roles de acuerdo a las actividades que desarrollarán con el aplicativo.

Este documento muestra la forma de utilizar cada una de las funcionalidades implementadas en la herramienta, que van desde el inicio de sesión, creación de usuarios y verificación de requisitos mínimos.

Para lograr culminar con éxito la realización de sus actividades con el aplicativo, le sugerimos leer con atención esta cartilla pues constituye una herramienta de gran utilidad para conocer el funcionamiento de la aplicación.

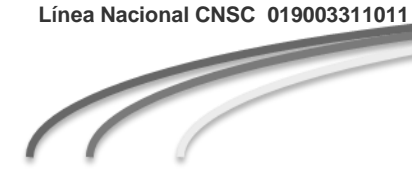

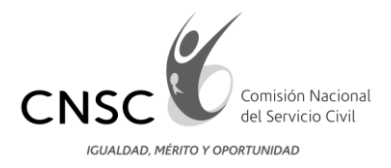

# <span id="page-3-0"></span>1. Funcionalidad que ofrece el aplicativo de "Verificación de Requisitos Mínimos

Se utilizan 3 roles de usuario con la siguiente funcionalidad:

### <span id="page-3-1"></span>1.1 Administrador.

La CNSC crea un usuario con el rol "Administrador", el cual se suministra a la Universidad. Este usuario realizará las siguientes funciones: creación de usuarios, asignación de carpetas a los analistas y consulta por analista de las carpetas asignadas.

#### <span id="page-3-2"></span>1.2 Analista.

Los usuarios con este rol pueden realizar la verificación de requisitos mínimos.

#### <span id="page-3-3"></span>1.3 Supervisor.

Este usuario realizará la revisión de las carpetas verificadas por el analista.

**Línea Nacional CNSC 019003311011**

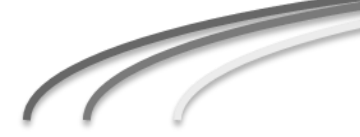

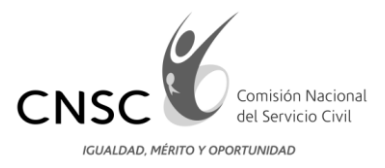

# <span id="page-4-0"></span>2. Autenticación del usuario

La siguiente es la página de bienvenida al usuario. Para iniciar la sesión, éste debe ingresar los datos de autenticación y presionar el botón "Aceptar".

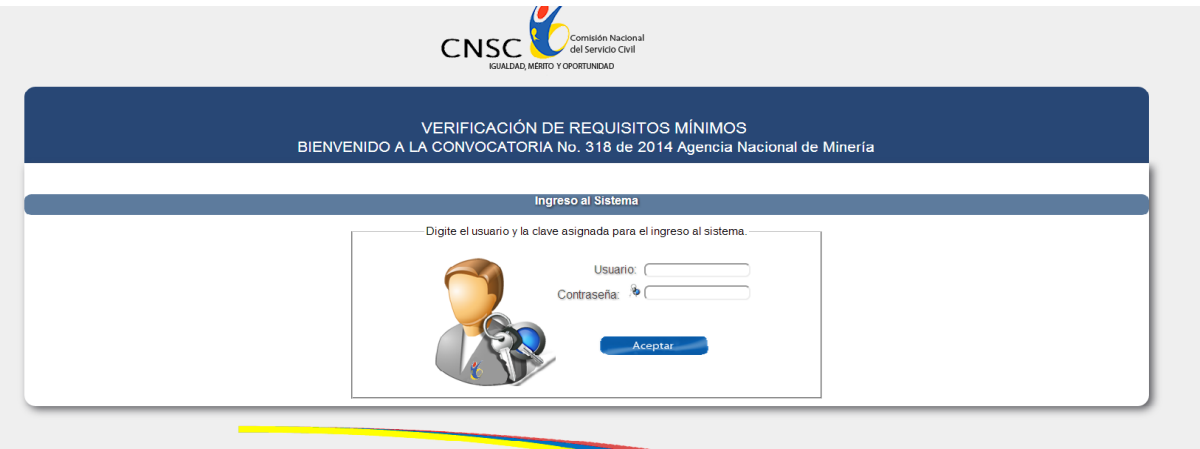

Se debe tener en cuenta que las opciones disponibles para el usuario dependen del rol que tenga asignado.

#### <span id="page-4-1"></span>2.1 Funcionalidad para el rol "Administrador"

Una vez el usuario con rol Administrador realice la autenticación con usuario y contraseña predeterminados, observará la siguiente pantalla:

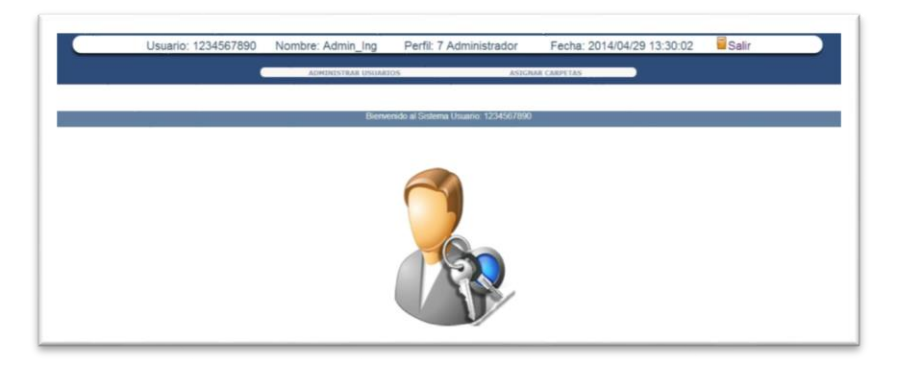

En el menú superior se presentan 2 opciones, las cuales se detallan a continuación:

**Línea Nacional CNSC 019003311011**

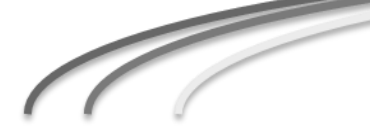

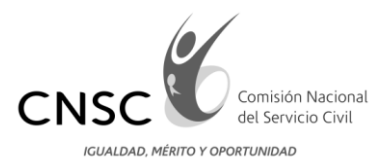

<span id="page-5-0"></span>2.1.1 Administrar usuarios

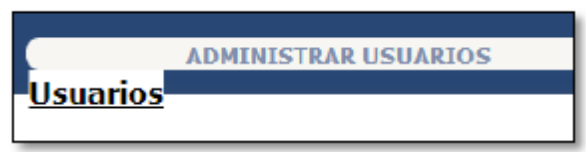

Esta opción del menú habilita la ventana que muestra el historial de usuarios creados; a su vez la opción "Adicionar Usuario" para activar la ventana de creación de nuevos registros.

**Adicionar Usuario** 

En la ventana de creación de usuario, se debe diligenciar la siguiente información: perfil (seleccionar de la lista), usuario (solo números, preferiblemente ingresar el documento de identificación de la persona a registrar), nombres, convocatoria (seleccionar de la lista), entidad (seleccionar de la lista), contraseña, confirmar contraseña, e-mail, teléfonos, activo (seleccionar cuadro de chequeo, para indicar que el usuario es habilitado para ingresar y manipular el aplicativo de acuerdo a su rol)

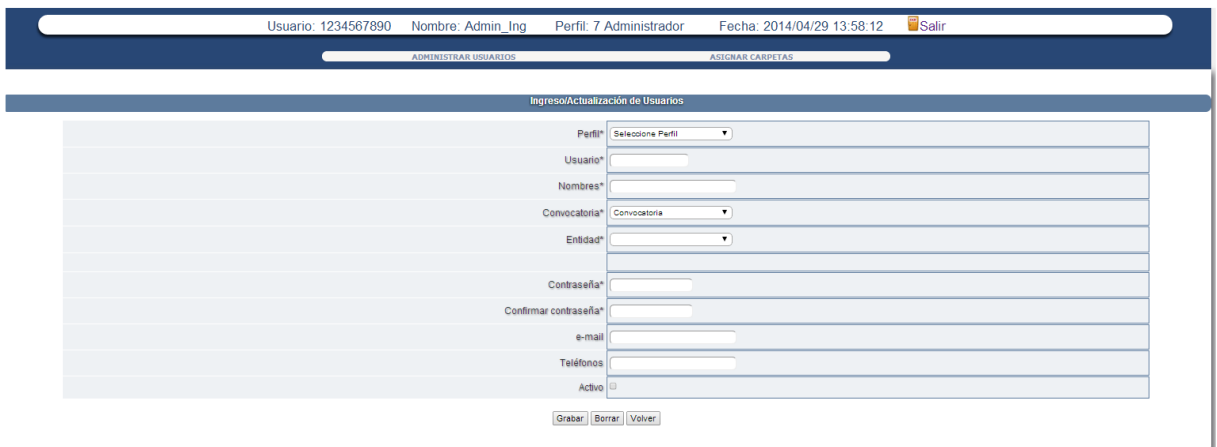

Para registrar el usuario debe dar clic en el botón "**Grabar**".

Si desea volver a la página donde se visualizan los usuarios ya creados, puede presionar el botón "**Volver**".

# <span id="page-5-1"></span>2.1.2 Asignar carpetas

**Línea Nacional CNSC 019003311011**

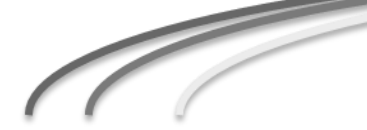

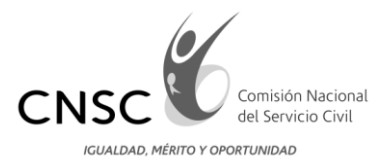

# *2.1.2.1 Asignar Carpetas RM*

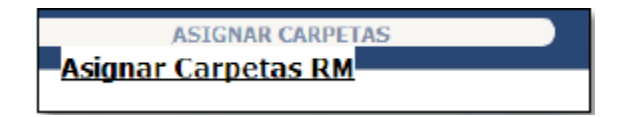

Desde este ítem se realizan las siguientes opciones:

#### 2.1.2.1.1 Asignar carpetas seleccionadas

Esta opción permite al usuario Administrador realizar la asignación de carpetas de requisitos mínimos a los analistas.

El usuario administrador selecciona del menú "**Analista RM**" el nombre del analista al cual le va a realizar la asignación de carpetas.

Para seleccionar las carpetas que se le van a asignar al analista, se debe seleccionar

El cuadro de chequeo ubicado a la izquierda de cada registro, únicamente en la página visible. Si desea seleccionar todos los registros mostrados en la pantalla se debe seleccionar el cuadro de chequeo ubicado a la izquierda de la columna "**Inscripción"**.

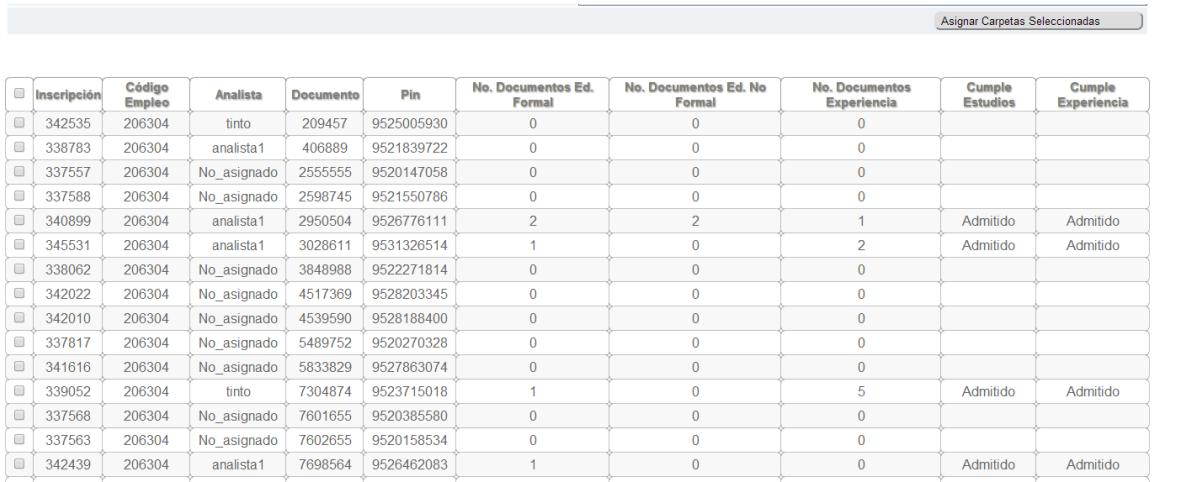

**Línea Nacional CNSC 019003311011**

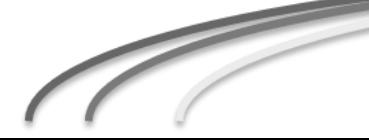

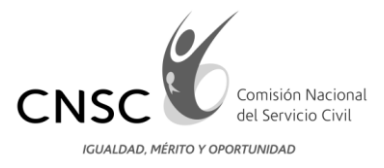

#### 2.1.2.1.2 Habilitar Búsquedas

Ubicada en la parte superior del formulario, Permite realizar la consulta por código de empleo o por documento del aspirante.

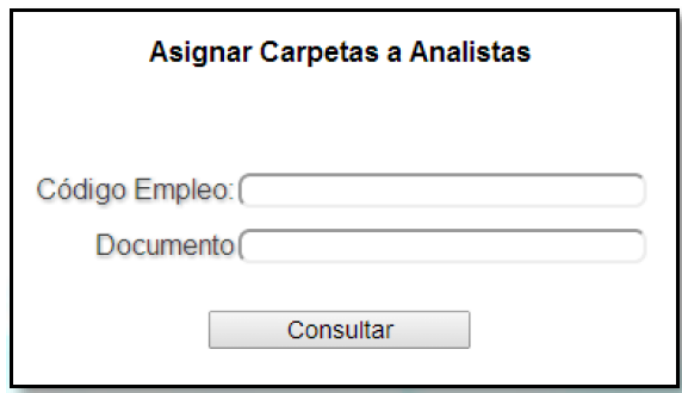

#### 2.1.2.1.3 Consultar Analista

Permite consultar historial de carpetas asignadas por Analista.

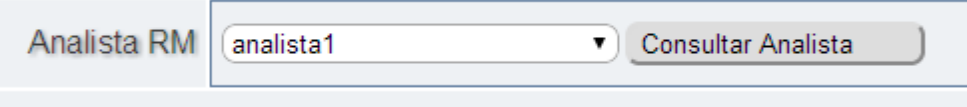

**Línea Nacional CNSC 019003311011**

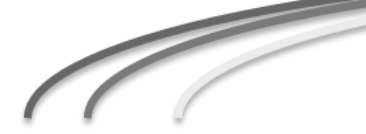

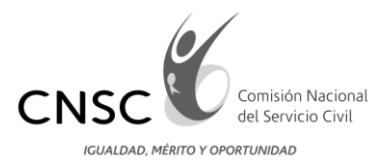

### <span id="page-8-0"></span>2.2 Funcionalidad para el rol "Analista"

El usuario con el rol Analista es el encargado de realizar la verificación de requisitos mínimos, por tal razón las opciones que observe en el menú, le ayudaran a realizar dicho proceso.

El Analista, una vez realice la autenticación con el usuario y contraseña predeterminados, observará una lista con las carpetas asignadas por el Administrador, para realizar la verificación de requisitos mínimos.

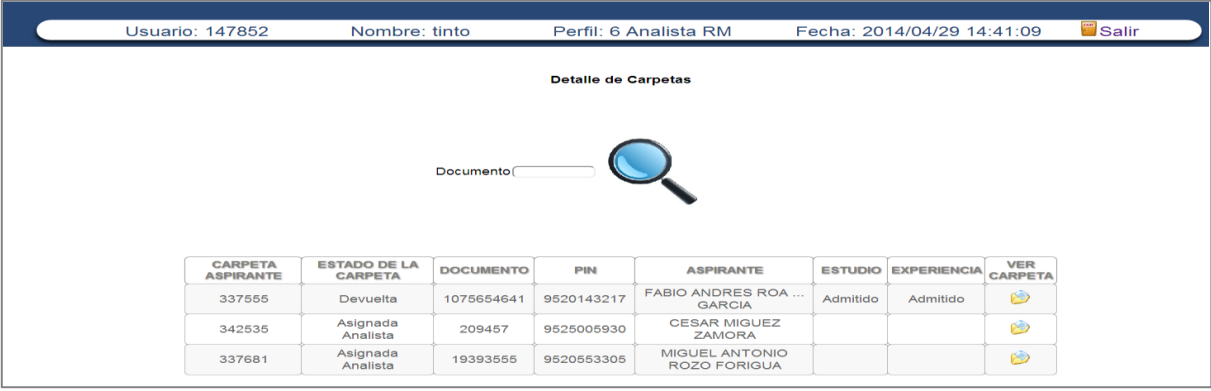

**Línea Nacional CNSC 019003311011**

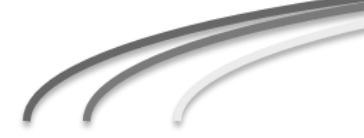

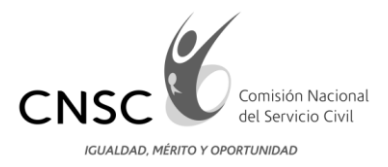

Para iniciar la verificación de requisitos mínimos de cada aspirante, el Analista debe seleccionar el icono que en forma de carpeta se encuentra en la columna **"VER CARPETA"**

A continuación se muestran las páginas para verificación de requisitos mínimos (educación y experiencia laboral).

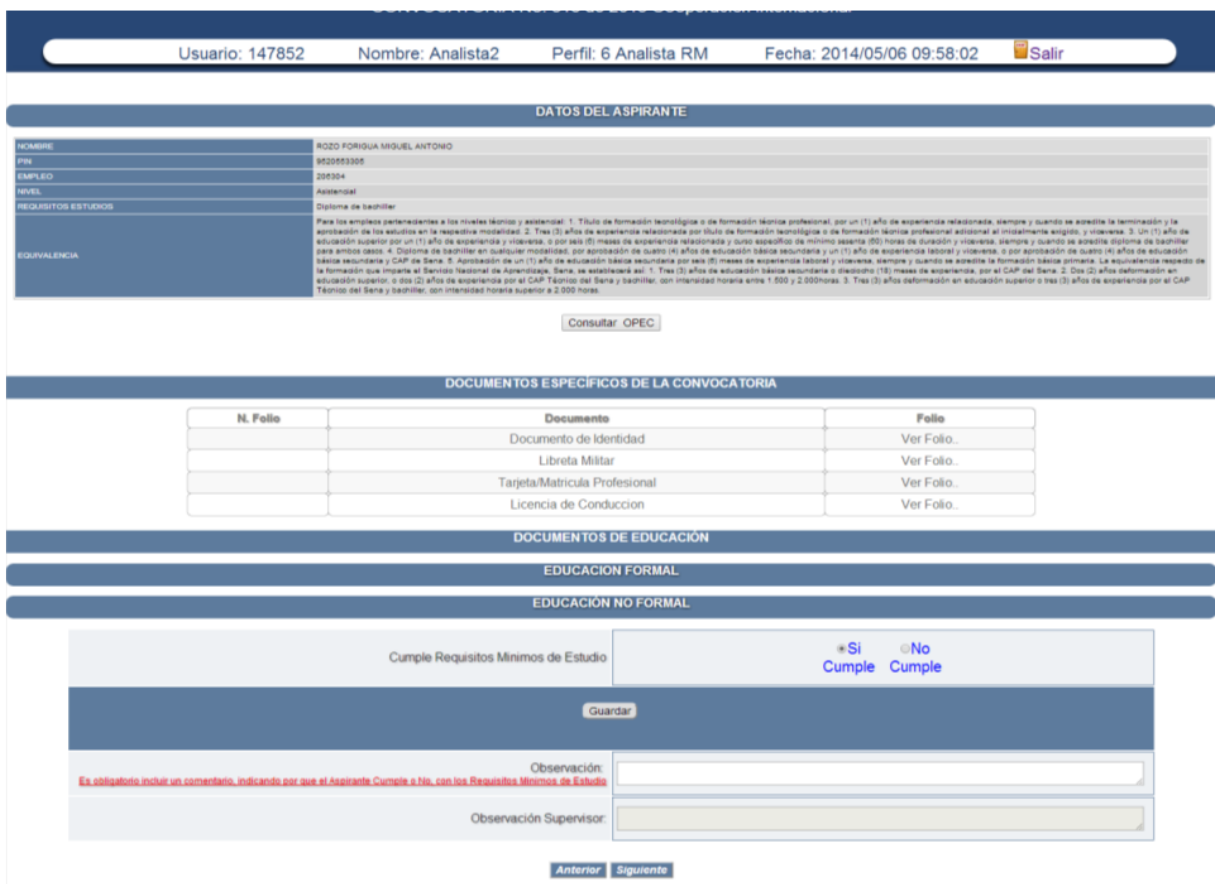

En cada una de dichas páginas se encuentran los folios enviados por el aspirante al realizar el cargue de documentos. Con base en los folios existentes, el analista debe realizar la verificación de requisitos mínimos.

Para revisar los requisitos de estudio del empleo y la equivalencia, se debe oprimir el botón **"Consultar OPEC".**

Posteriormente, se visualizan los documentos específicos de la convocatoria y los documentos de educación.

Si el aspirante cumple con los requisitos se debe seleccionar la opción "**Si cumple**", e ingresar en el campo "**Observación**" un comentario indicando la razón por la cual cumple con los requisitos mínimos exigidos por el empleo oprimir la opción **"Guardar**"**.**

**Línea Nacional CNSC 019003311011**

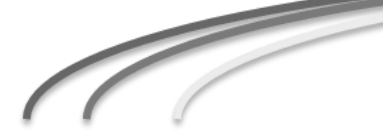

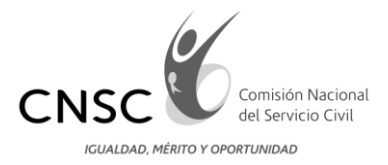

Si el aspirante no cumple con los requisitos se debe seleccionar la opción "**No cumple"** y debe ingresar en el campo "**Observación**" un comentario indicando la razón por la cual no cumple con los requisitos mínimos exigidos por el empleo, finalmente debe oprimir el botón "**Guardar".**

A continuación se visualiza la página de experiencia, donde se muestran los folios de experiencia que haya cargado el aspirante.

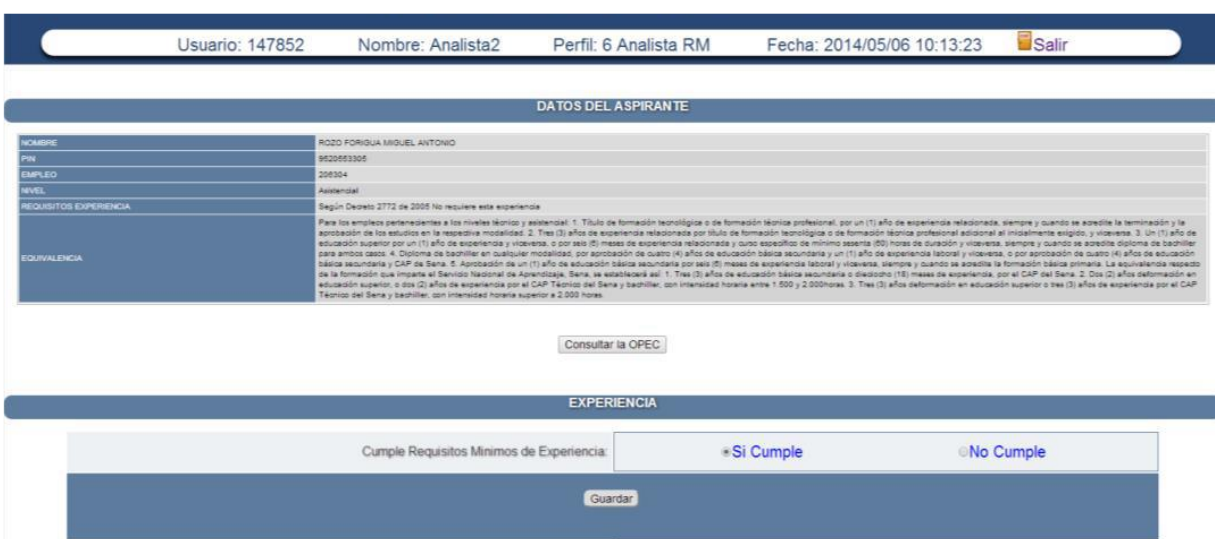

Si el aspirante **Cumple** con los requisitos de Experiencia se debe seleccionar la opción

"**Si cumple**", e ingresar en el campo "**Observación**" un comentario indicando la razón por la cual cumple con los requisitos mínimos exigidos por el empleo oprimir la opción **"Guardar**"**.**

**Finalizar Calificación** 

Si el aspirante no cumple con los requisitos de Experiencia se debe seleccionar la opción "**No cumple"** y debe ingresar en el campo "**Observación**" un comentario indicando la razón por la cual no cumple con los requisitos mínimos exigidos por el empleo", finalmente debe oprimir el botón **"Guardar**"**.**

Para finalizar, el analista debe presionar el botón **"Finalizar Calificación**", esto hace que se finalice el proceso de calificación para esa carpeta y por tanto se asigna al supervisor.

**Línea Nacional CNSC 019003311011**

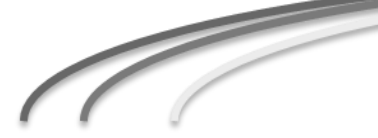

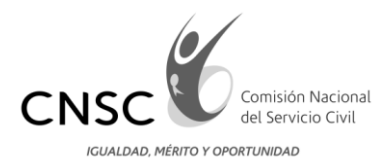

# <span id="page-11-0"></span>2.3 Funcionalidad para el rol "Supervisor"

Una vez el usuario con rol Supervisor realiza la autenticación con usuario y contraseña predeterminados, observa la siguiente pantalla:

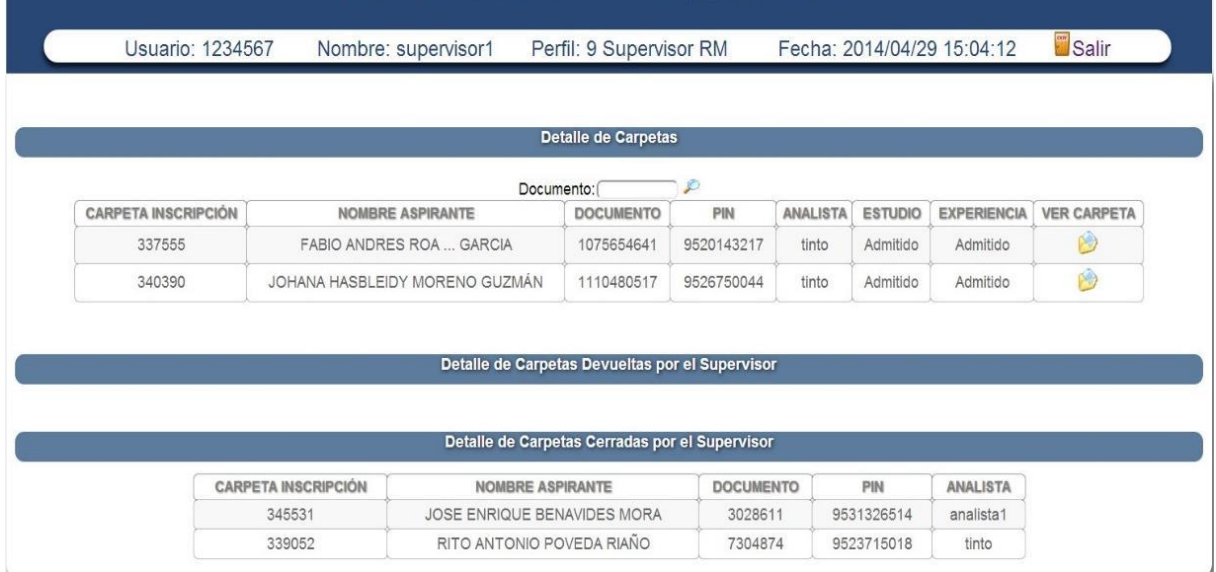

En la parte superior se visualiza el título "**Detalle de carpetas**", en el cual el usuario Supervisor podrá visualizar las carpetas previamente calificadas por los analistas y asignadas a su rol.

Posteriormente se observa el Detalle de las **"Carpetas Devueltas por el Supervisor"** al analista, y el "**Detalle de las carpetas Cerradas por el supervisor**", es decir aquellas que fueron calificadas por el Analista y aprobadas por el Supervisor.

A continuación se muestran las páginas para verificación de requisitos mínimos (educación y experiencia laboral). Así como también, la página de los requisitos de estudio del empleo y la equivalencia (Botón "**Consultar OPEC**").

El usuario supervisor podrá ingresar la observación con base en la verificación realizada por el analista y determinar si devuelve la carpeta para que el analista realice nuevamente la verificación de los requisitos mínimos (botón "**Devolver**"), o por el contrario finaliza la verificación y supervisión respectiva (botón **"Cerrar"**).

**Línea Nacional CNSC 019003311011**

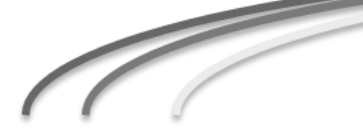

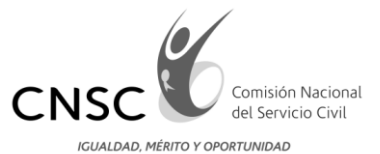

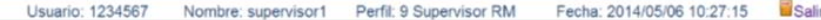

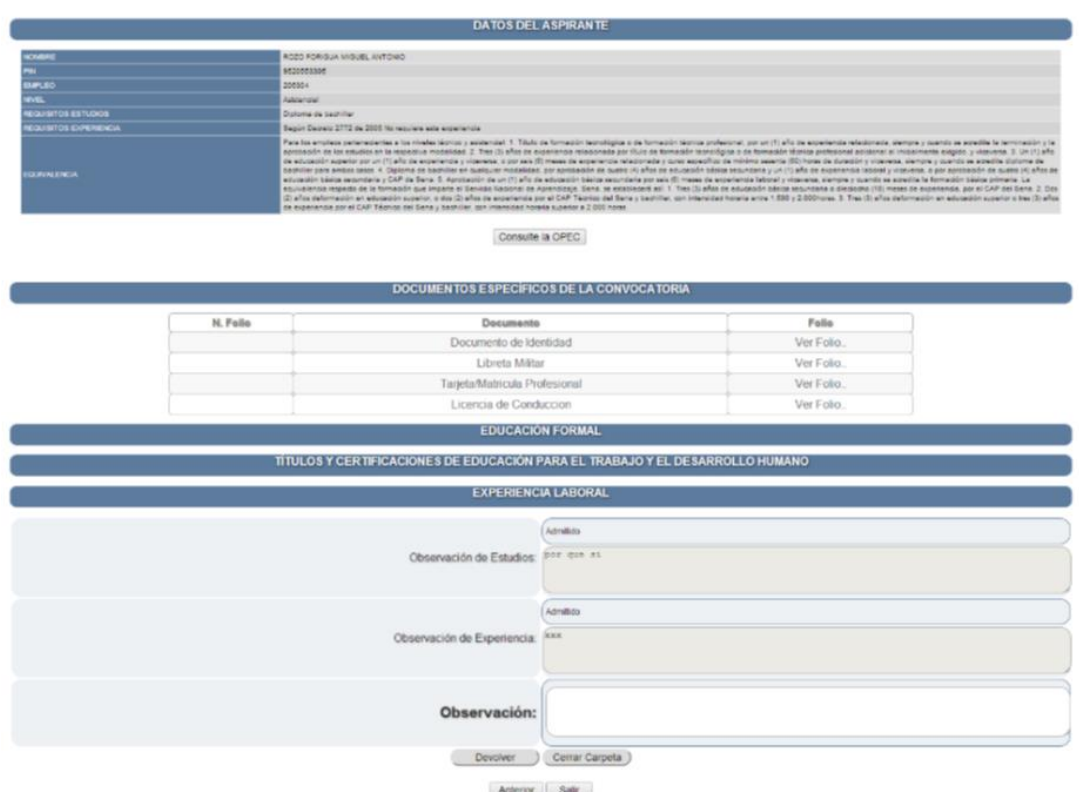

<span id="page-12-0"></span>3. Otras funcionalidades

A continuación se presentan otras funcionalidades que aparecerán en el aplicativo de Verificación de Requisitos Mínimos:

# <span id="page-12-1"></span>3.1 Visualizar la página precedente

Para regresar a la página precedente dar click al botón Anterior

<span id="page-12-2"></span>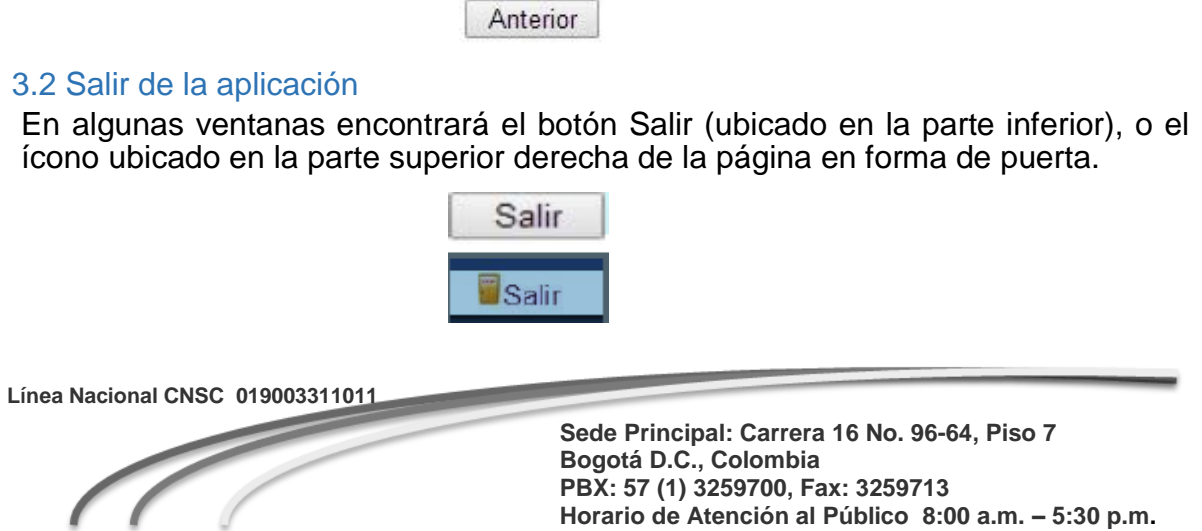

**Horario de Atención al Público 8:00 a.m. – 5:30 p.m.**